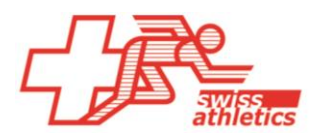

Swiss Athletics | Haus des Sports | Talgut-Zentrum 27 | 3063 |ttigen | Tel +41 (0)31 359 73 00 | swiss-athletics.ch

# CSI 2023 **Nouveautés Webtools CSI Etat au 30.03.2023**

Les ajustements dans le règlement CSI (voir document « Changement du règlement CSI 2023») ont nécessité diverses adaptations dans les Webtools de Swiss Athletics. Il faut en tous les cas aussi tenir compte du document existant « Bref destriptif pour les CSI et relais »

# **a) Administration de compétition**

Dans l'administration de compétition il est tenu compte de nouvelles catégories. Pour les U14 par exemple on ne peut plus que sélectionner les concours multiples et nouvellement aussi un concours multiple Mixed (voir illustration à droite)

# **b) Inscriptions de teams**

Les teams peuvent comme avant être inscrits aux concours CSI, dans la mesure où ils ont au préalable été enregistrés.

# **Attention :**

Comme déjà par le passé les teams doivent d'abord être générés avant de pouvoir les inscrire. Au moins dans le cas de la nouvelle catégorie U14 Mixed, tout le monde doit le faire lors d'une première inscription.

Comment enregistrer ou générer des teams est décrit dans le document « Brève instruction Inscription CSI et relais » ou au point d) du présent document.

# **c) Annonce des athlètes d'un team CSI – nouveau design pour les U12 et U14**

Pour les catégories U12 et U14, l'annonce des athlètes a été revue. Comme dans tous les cas il s'agit de concours multiples, lors desquels toutes/tous les athlètes disputent toutes les disciplines, (exception relais U14), les athlètes ne doivent être sélectionnés qu'une seule fois et sont alors inscrits à toutes les disciplines :

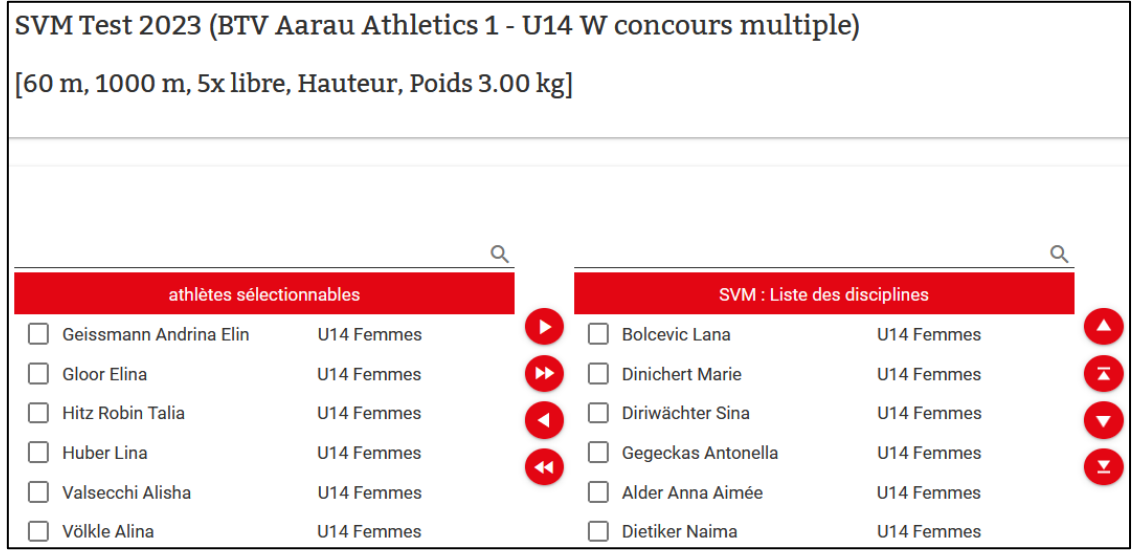

### **Précisions :**

- Chez les U12, il faut annoncer 6 athlètes, chez les U14 5 ou 6 athlètes.
- Chez les U12 Mixed, il faut annoncer 3 athlètes filles et 3 athlètes garçons, chez les U14 Mixed au total 5 ou 6 athlètes, mais au maximum 3 par sexe.

Leadingpartner

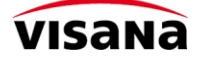

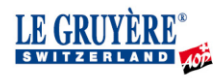

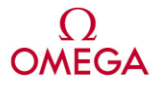

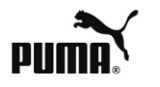

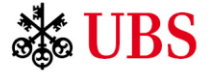

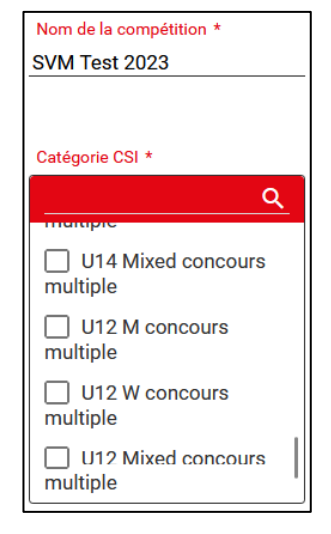

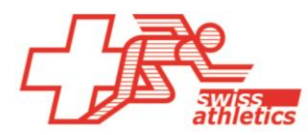

# **Précision pour l'organisateur**

Les sociétés ne peuvent pas inscrire d'athlètes remplaçants chez les U12 et U14. Par conséquent il doit être possible de pouvoir encore changer des athlètes le jour de la compétition.

Comme alternative nous pourrions permettre que 7 ou 8 athlètes puissent être annoncés. Nous ne pouvons actuellement pas juger quelle solution est praticable et sommes reconnaissants de vos retours.

Dans un deuxième temps il faut sélectionner un relais et cocher les athlètes qui courent le relais.

Chez les U12 tous les 6, chez les U14 exactement 5 athlètes doivent être cochés.

#### **Précision :**

Comme le relais U14 Mixed n'existait pas jusqu'ici, il faut dans chaque cas générer un relais correspondant lors de la première inscription de team (voir ci-dessous).

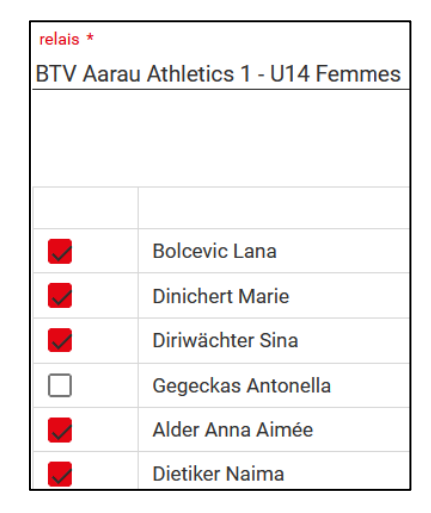

# **d) Générer et enregistrer des relais et des teams CSI**

Sous => Inscription en ligne il est possible de générer des relais et des teams CSI avec le login de société ou de les enregistrer dans le cas des teams CSI.

#### *Générer des relais*

#### **Attention :**

Veuillez générer des relais uniquement si le relais souhaité ne figure pas dans la sélection lors de l'inscription !

- 1. Clique sur "Teams" => "nouveau relais" (voir illustration)
- 2. Sélectionner le relais souhaité

### *Enregistrement d'un team CSI*

Avant de pouvoir inscrire un team CSI à une compétition, il doit être enregistré. Une taxe est alors due, elle peut être payée par e-paiement ou sur facture.

- 1. Clique sur "Teams"  $\Rightarrow$  "CSI" (voir illustration)
- 2. Év. indiquer une personne de contact (facultatif) et sélectionner les teams à enregistrer.

Si un team souhaité ne devait pas apparaître dans la sélection, le team doit être générer (voir point suivant).

### *Générer un team CSI*

#### **Attention :**

Veuillez générer un team CSI uniquement si le team souhaité ne figure pas dans la sélection lors de l'enregistrement !

- 1. Clique sur "Teams" => "nouveau team CSI" (voir illustration)
- 2. Saisir et enregistrer le team souhaité (voir ci-dessus)

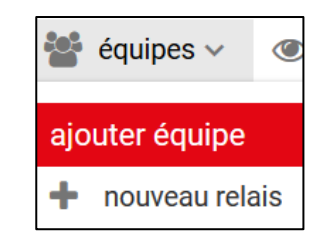

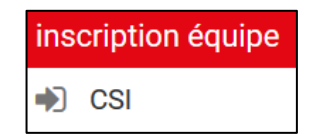

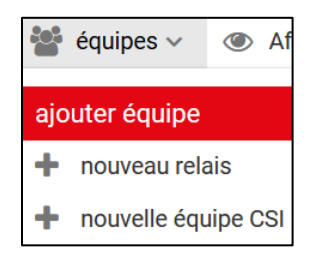

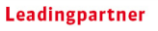

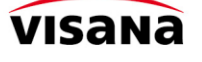

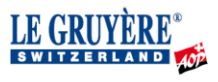

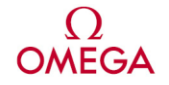

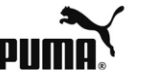

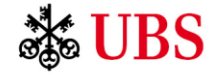